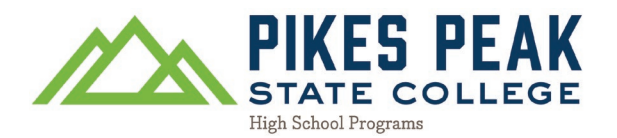

## **How to Update PPSC Term of Entry**

1. Go to pikespeak.edu and click Apply in the upper right corner of the website

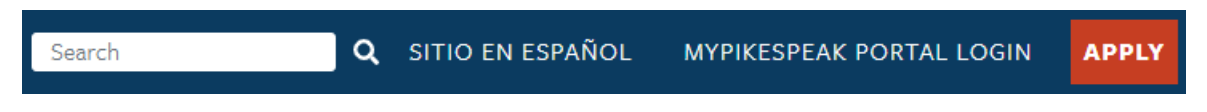

2. Scroll down and click Returning Applicants: Login and Finish Your Application

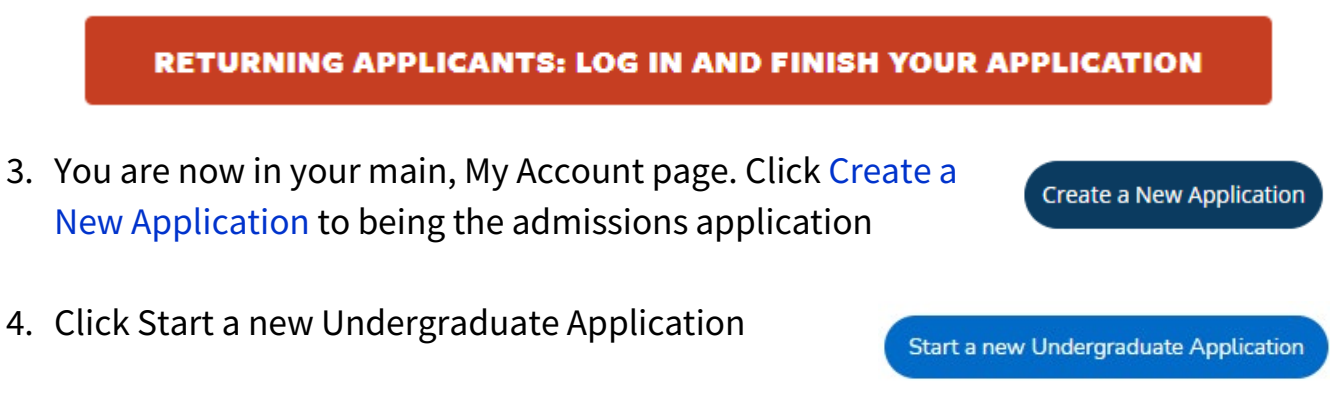

5. Click Select a different term for your application and change the term to the correct semester of entry

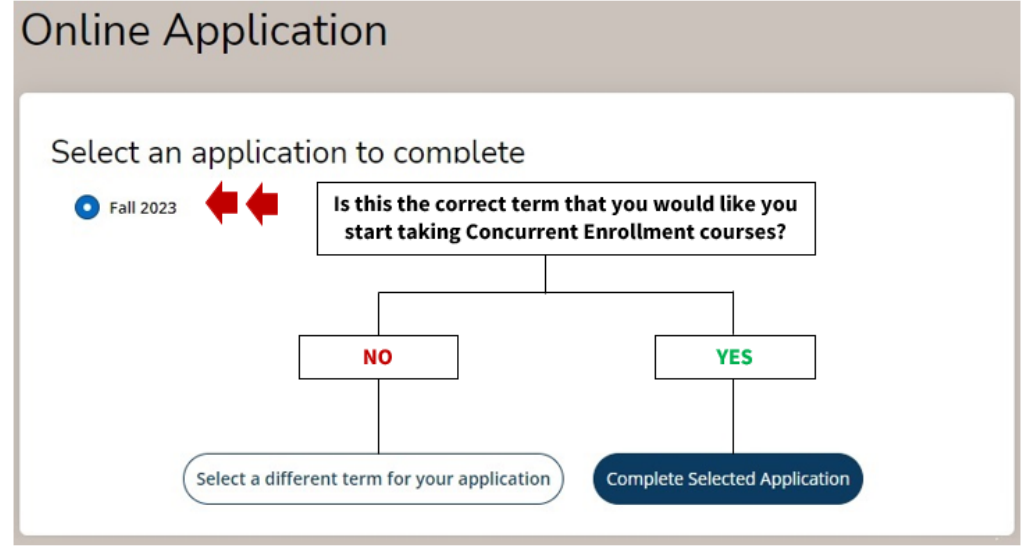

6. Your information should be pre-populated from your initial application, HOWEVER, please double check each question and ensure your information is listed correctly before submitting the application.

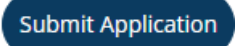